## **Formulas Online (FONL) — Nonbeverage Formula and Process Application**

(Equivalent to TTB F 5154.1, Formula and Process for Nonbeverage Products)

## The user logs on to Formulas Online (FONL):

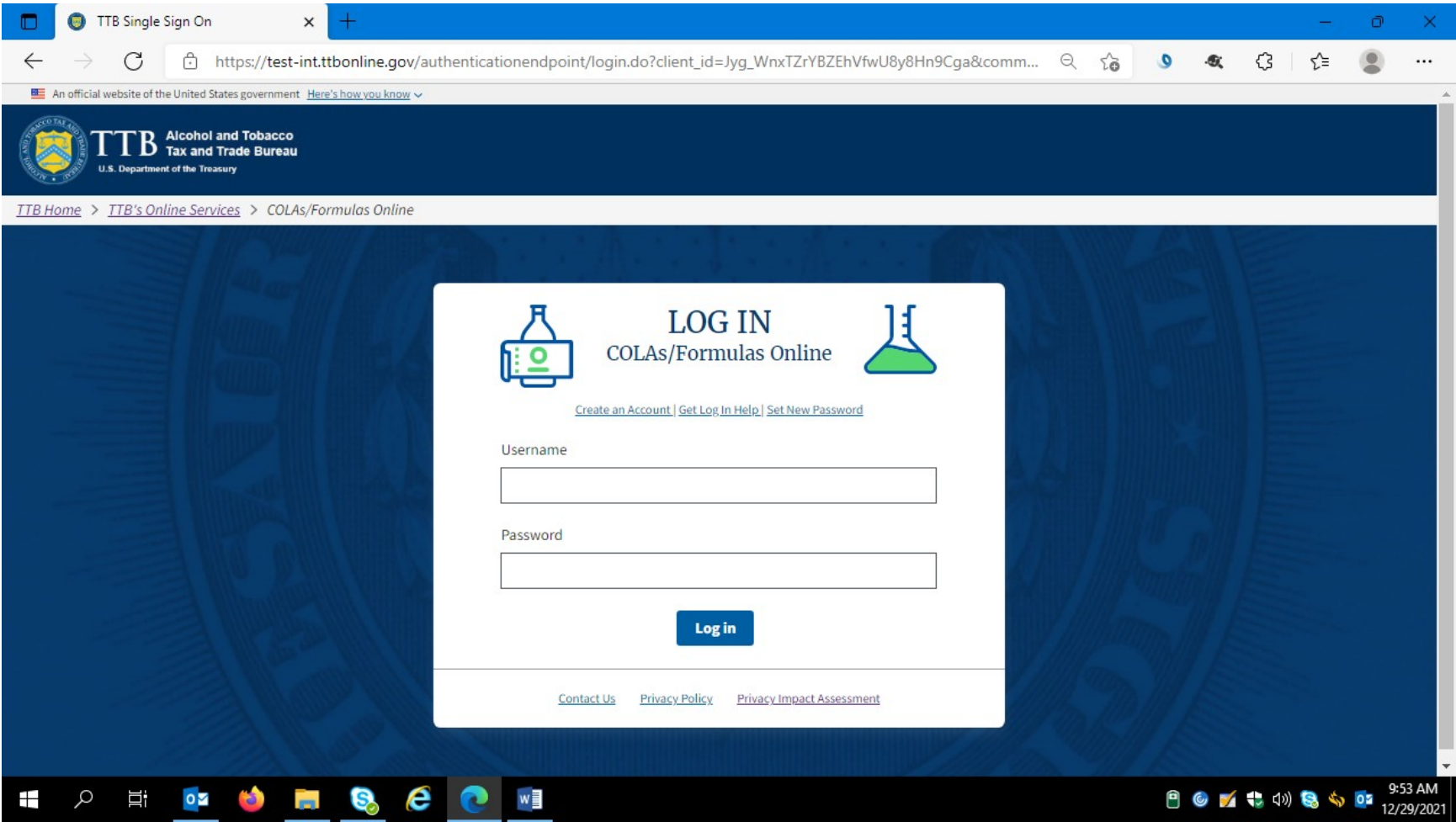

The user logs on and FONL presents the user with a screen showing their previous FONL submissions. Using the drop down menu under the "New" button, the user chooses the type of formula and process they will submit – in this case, "Formula and Process for Nonbeverage Product."

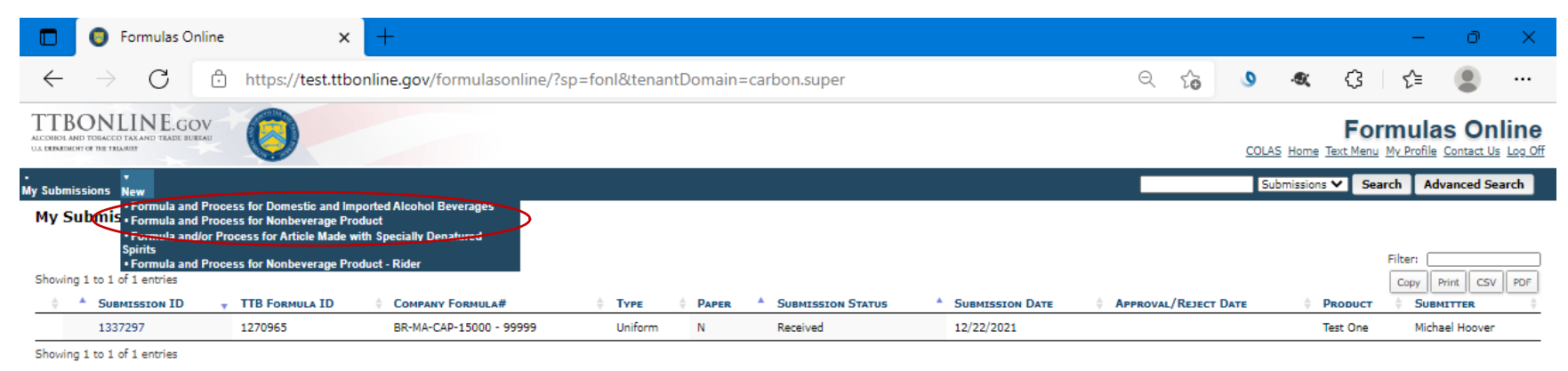

We collect this information to verify your compliance with Federal laws and regulations that TTB administers. The information collected on this form must be considered confidential tax information under 26 U.S.C. 6103, and FONL 2.19.3

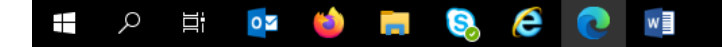

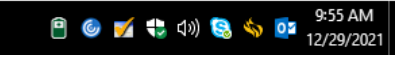

After clicking ""Formula and Process for Nonbeverage Product," FONL presents the user with a dialogue box:

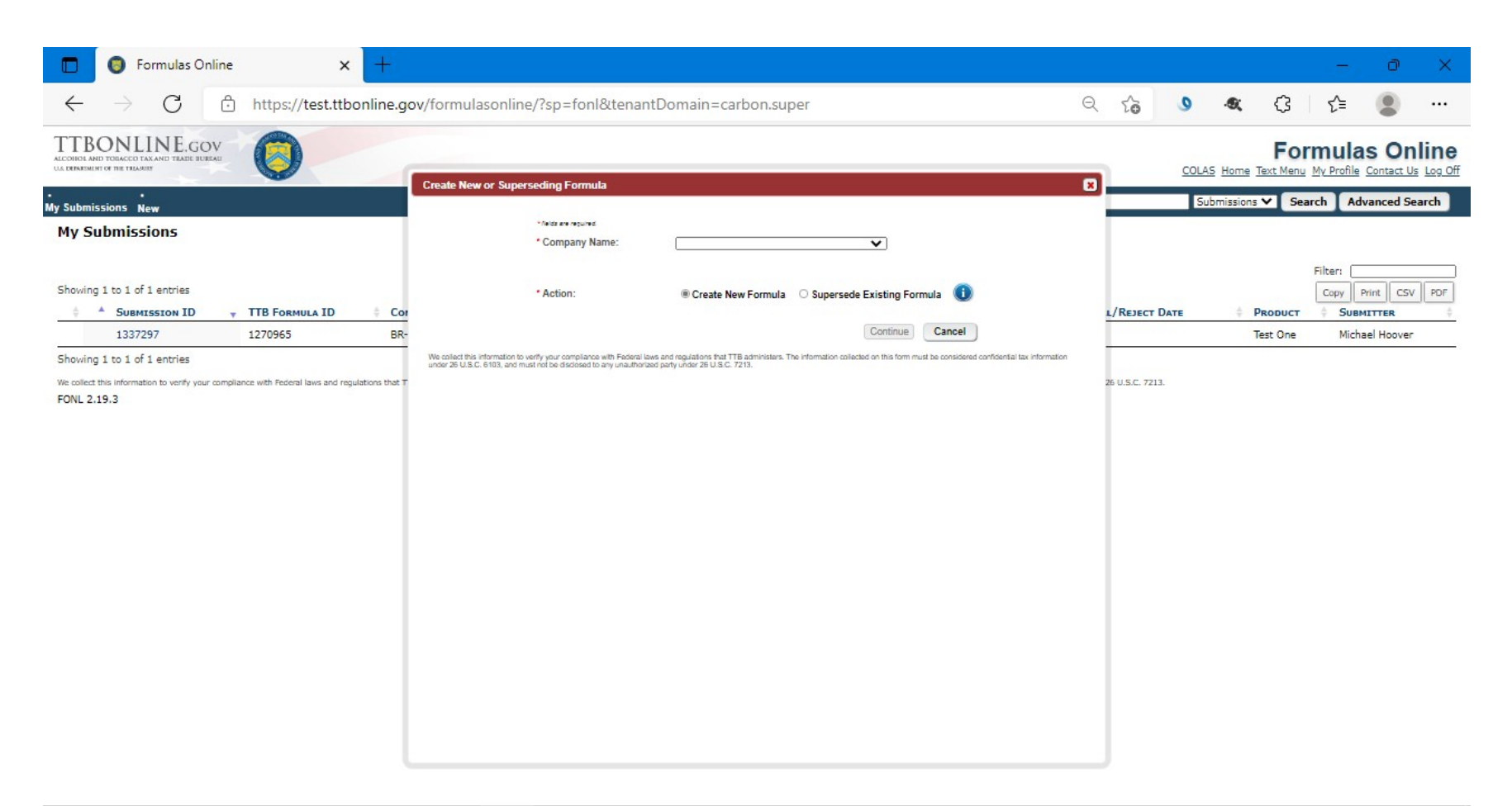

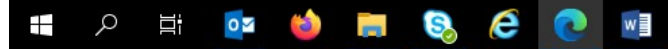

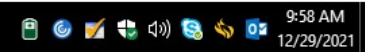

(12-2021)

Selecting the appropriate company name from the drop down menu results in the company information auto-filling the dialog box, as shown below. The user selects "Continue" to proceed:

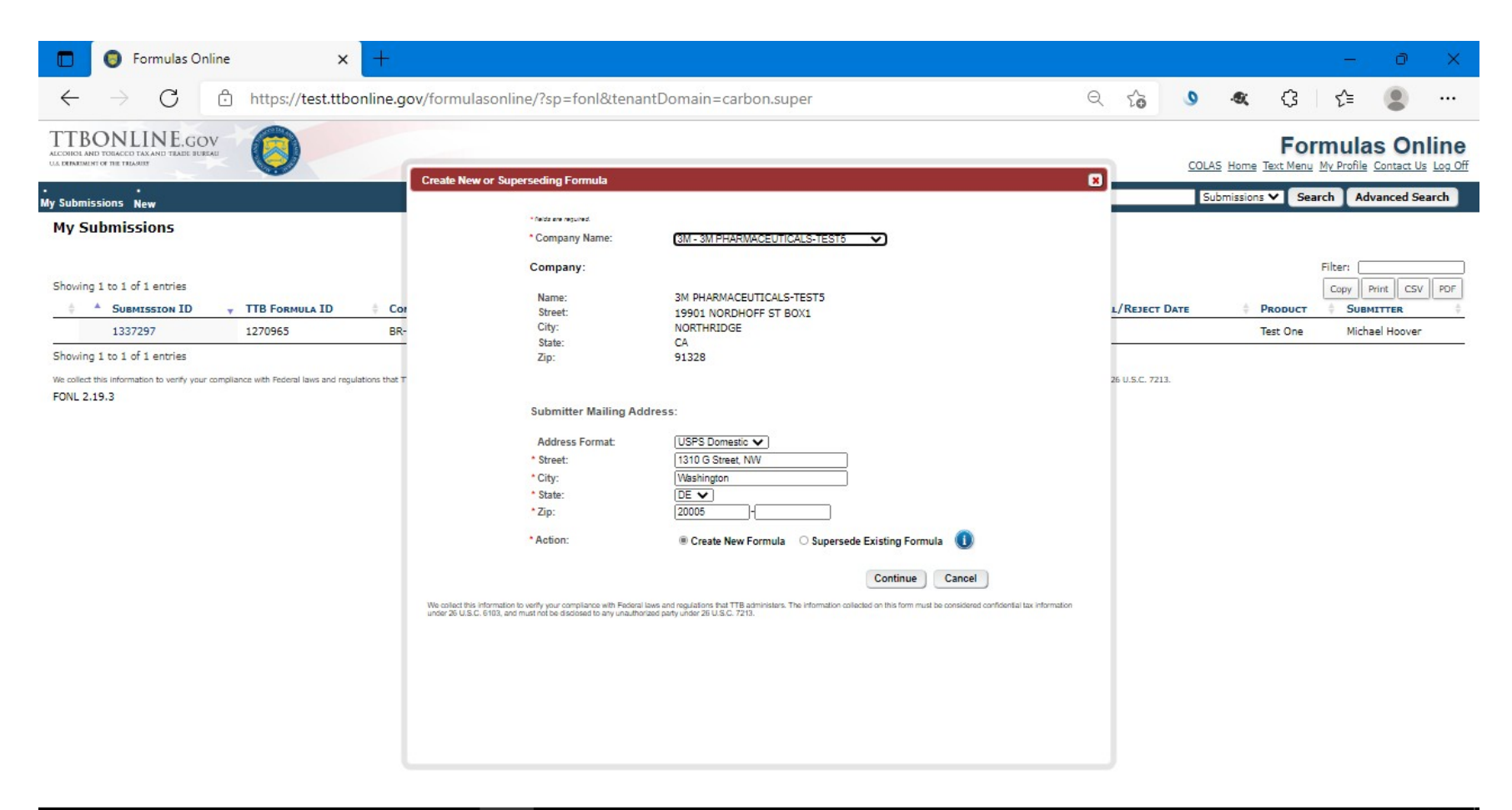

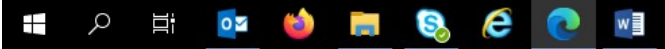

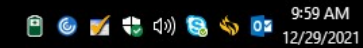

User selects the "Main" tab and completes the data fields:

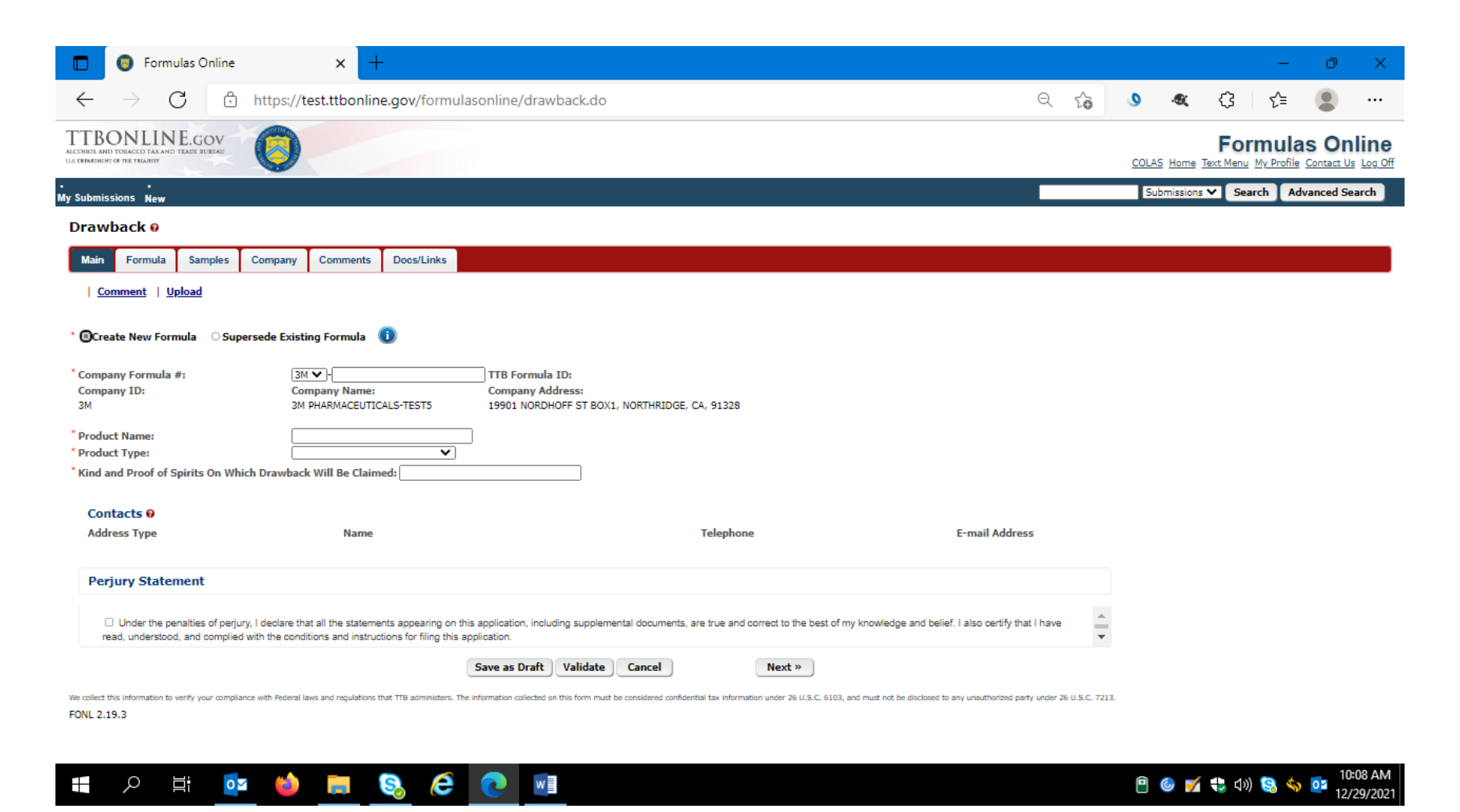

The user then completes the "Formula" tab:

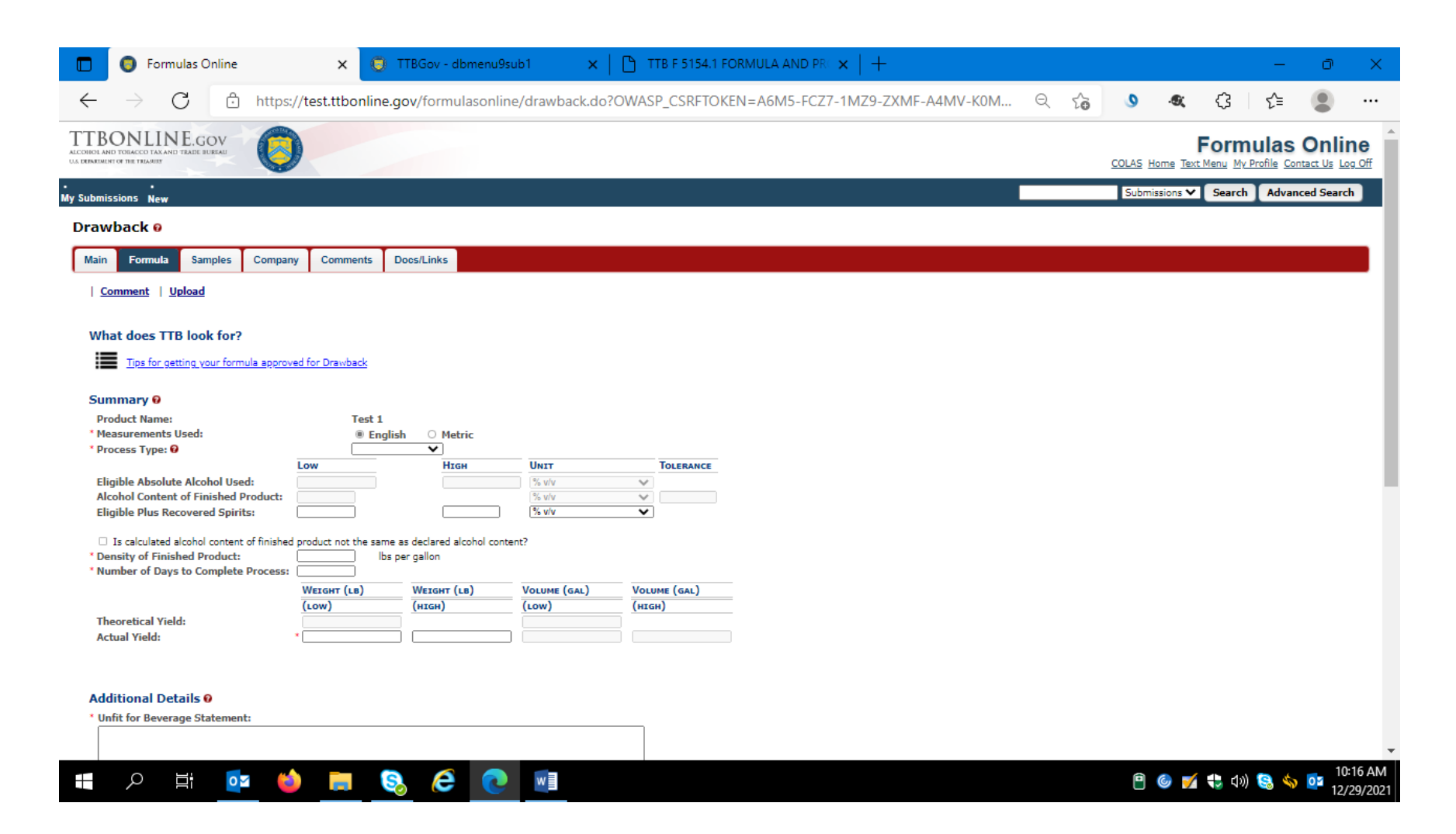

## Formula tab continued:

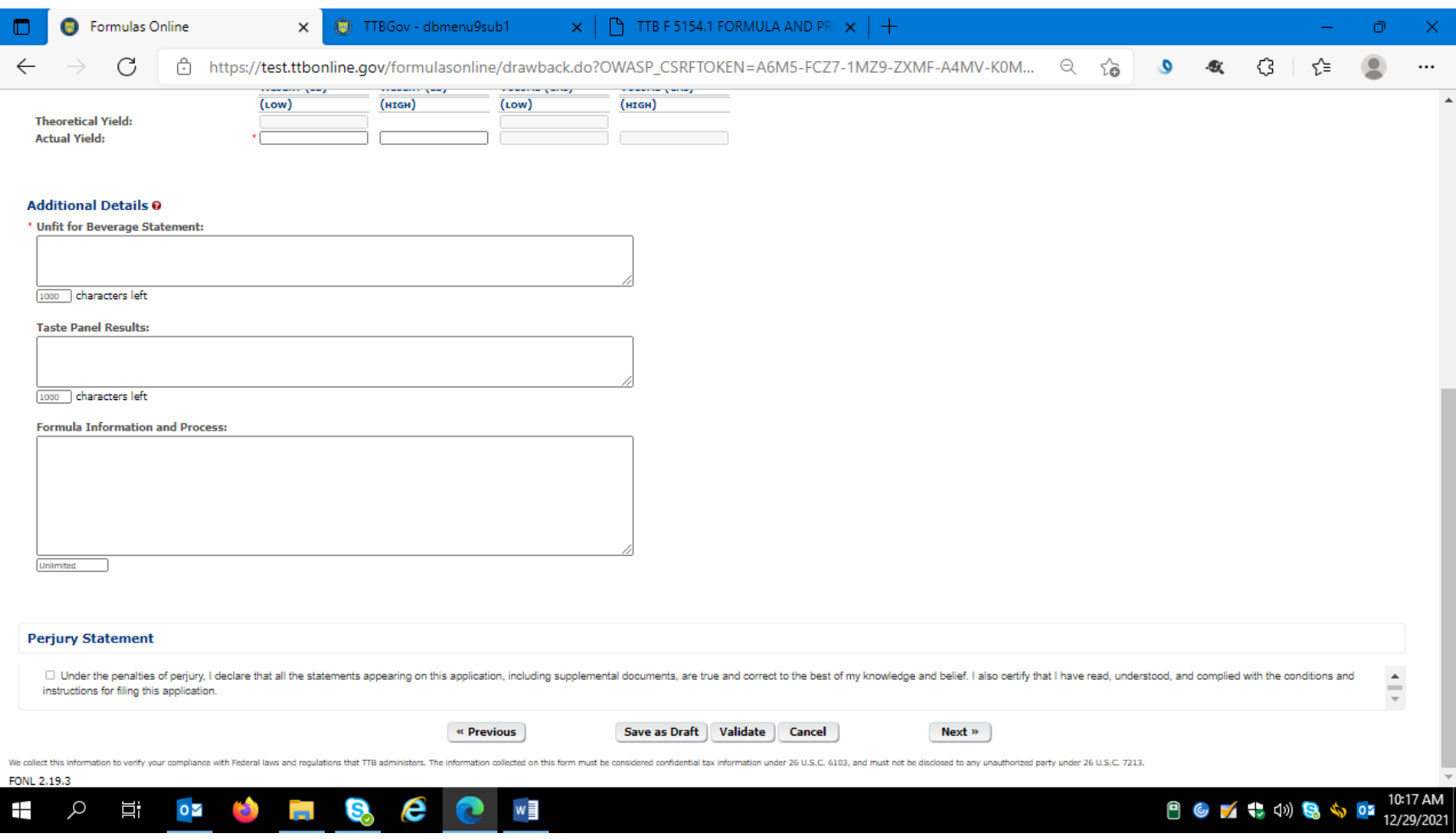

User completes the "Sample" tab if TTB requires the submission of a sample of the product in question:

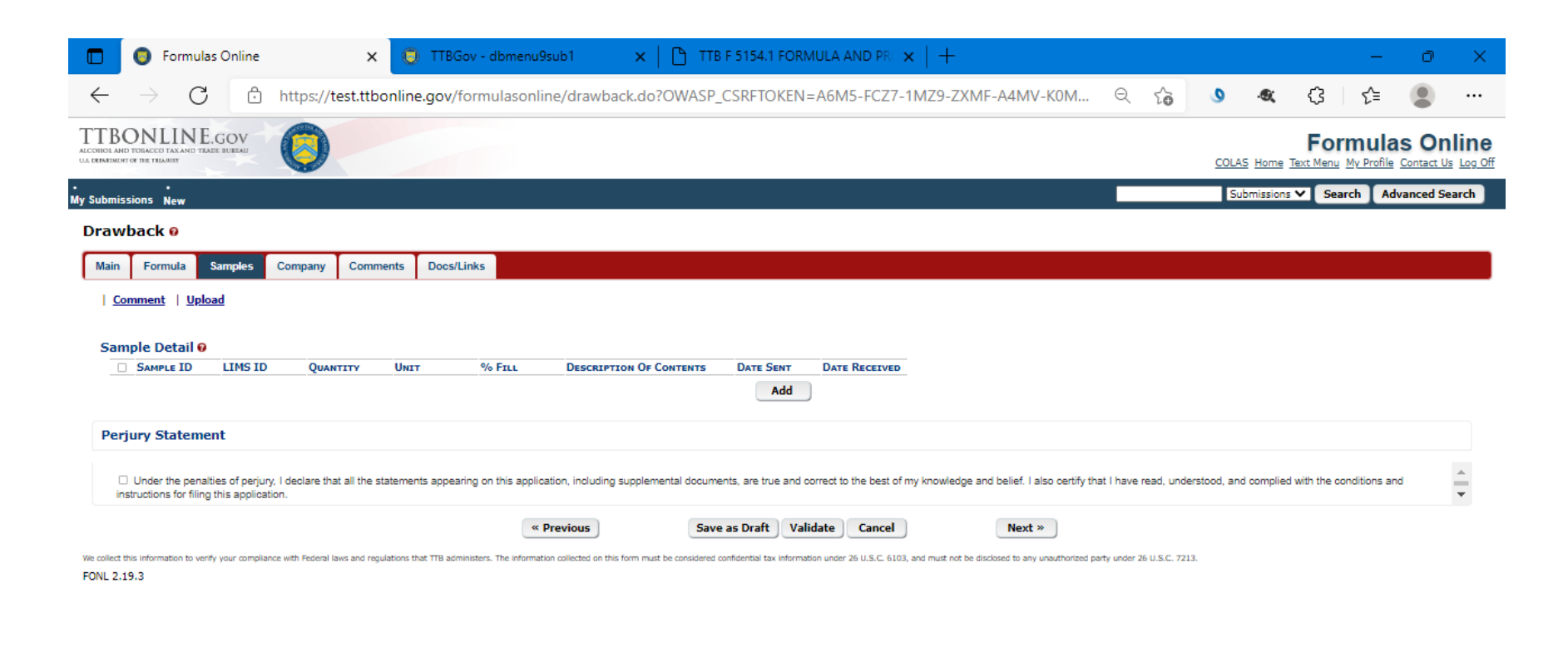

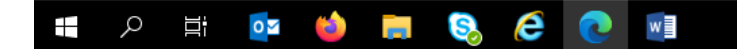

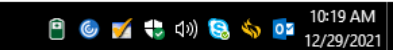

User updates the Company information tab as necessary:

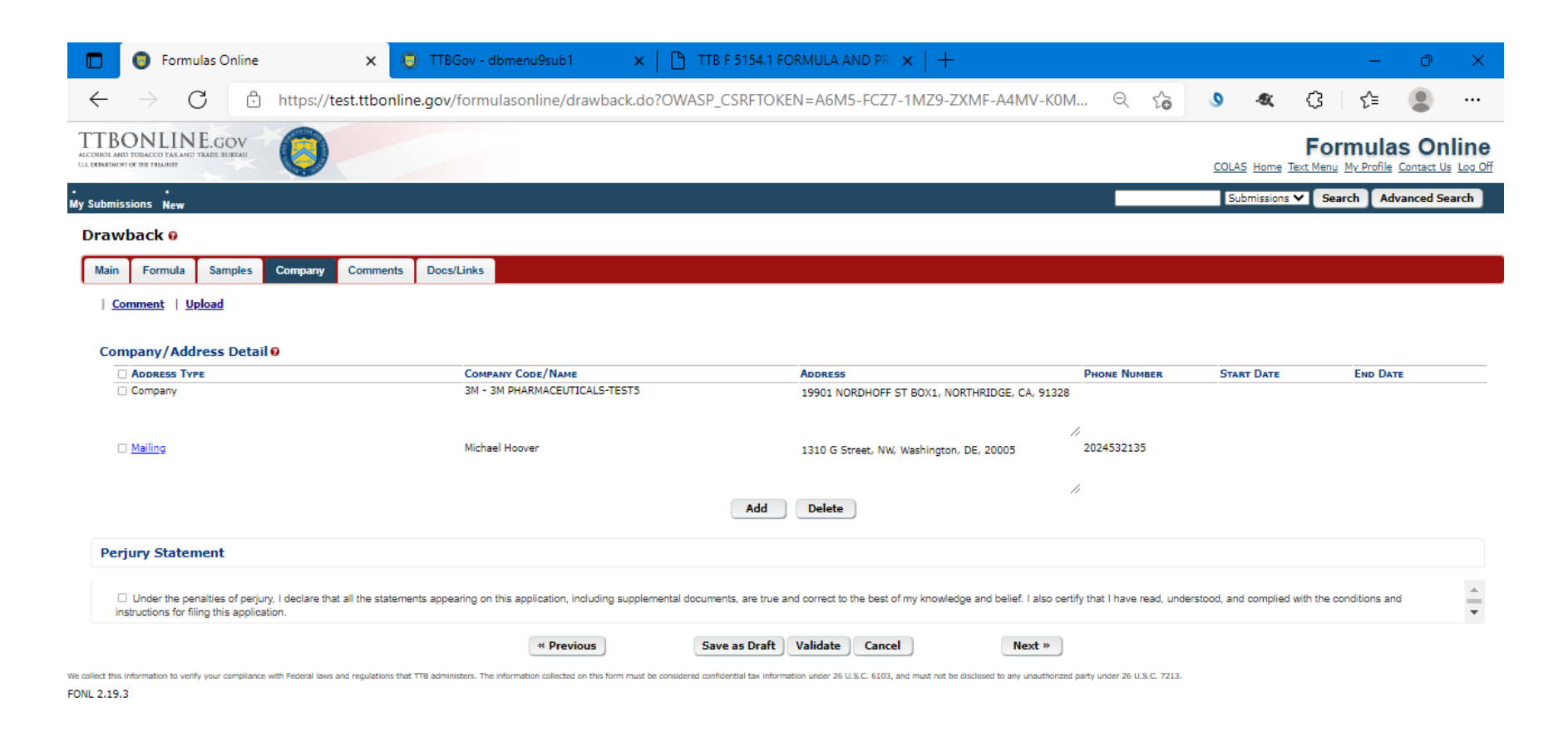

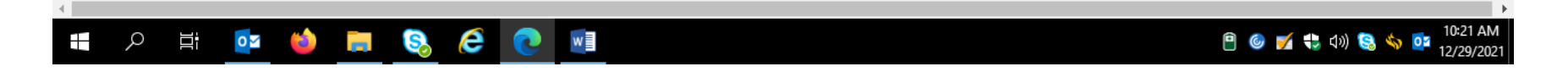

## Clicking the "Add" button results in this screen:

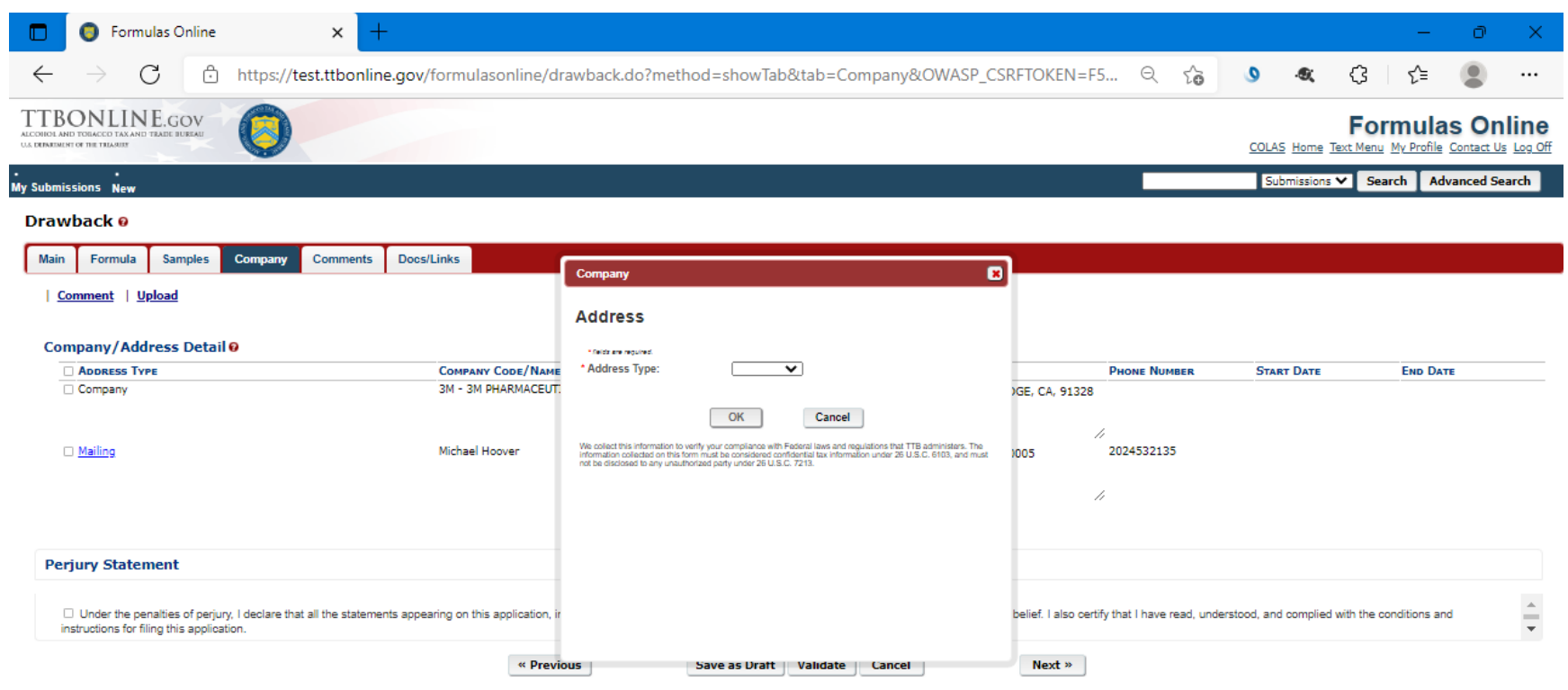

We collect this information to verify your compliance with Federal laws and regulations that TTB administers. The information collected on this form must be considered confidential tax information under 26 U.S.C. 6103, and

FONL 2.19.3

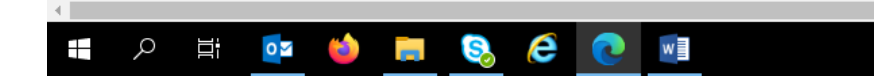

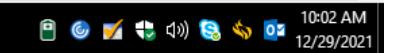

The user selects the type of Address to add, and completes the necessary data fields:

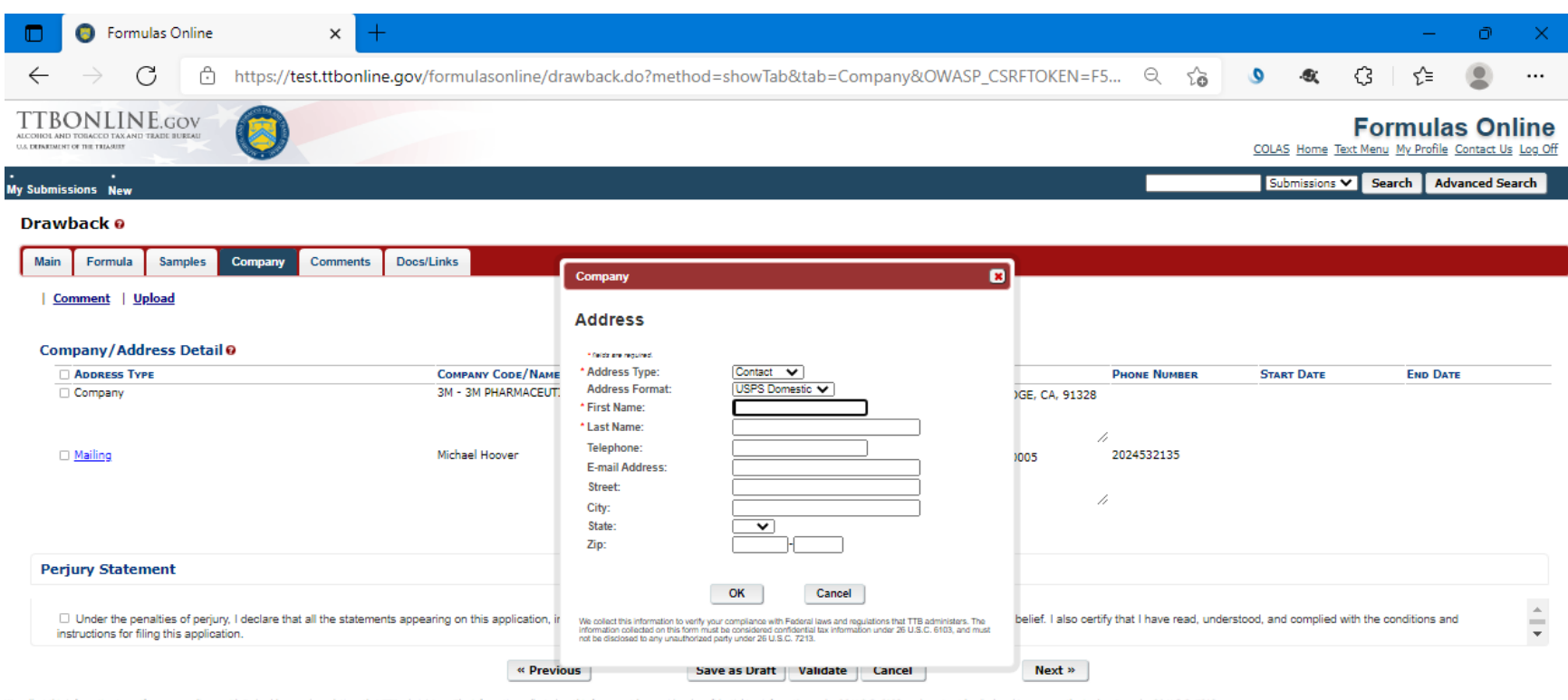

We collect this information to verify your compliance with Federal laws and regulations that TTB administers. The information collected on this form must be considered confidential tax information under 26 U.S.C. 6103, and FONL 2.19.3

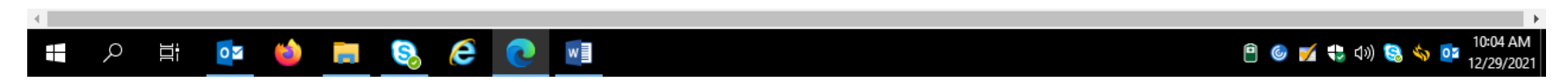

The user clicks "Ok" to add the contact information, and then clicks "Next" to proceed to the Comments screen.

User completes the Comments tab as necessary:

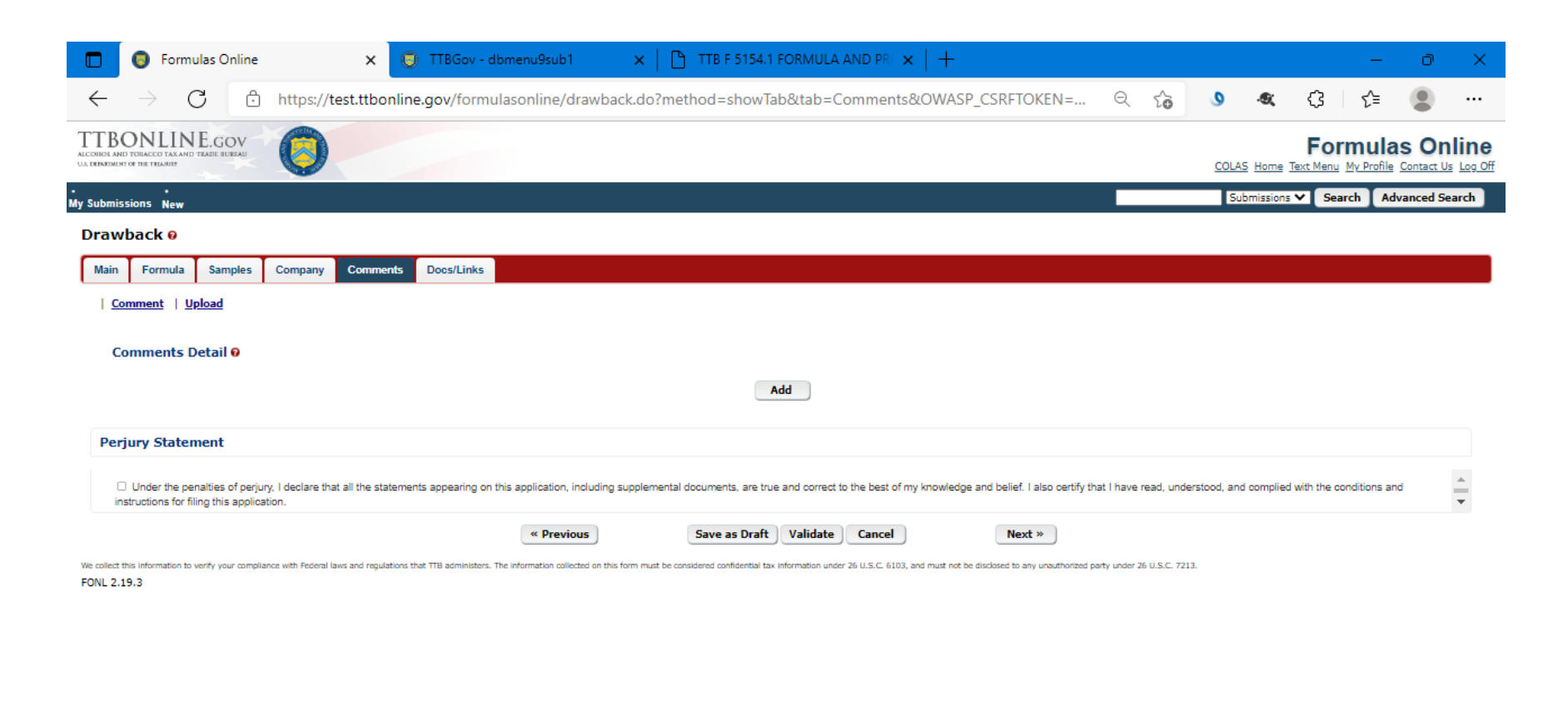

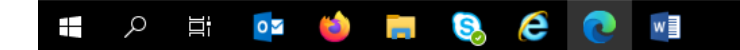

**B**  $\bullet$  **C**  $\bullet$  **C**  $\bullet$  **C**  $\bullet$  **C**  $\bullet$  **C**  $\bullet$  **C**  $\bullet$  12/29/2021

The user completes the Documents/Links tab as necessary:

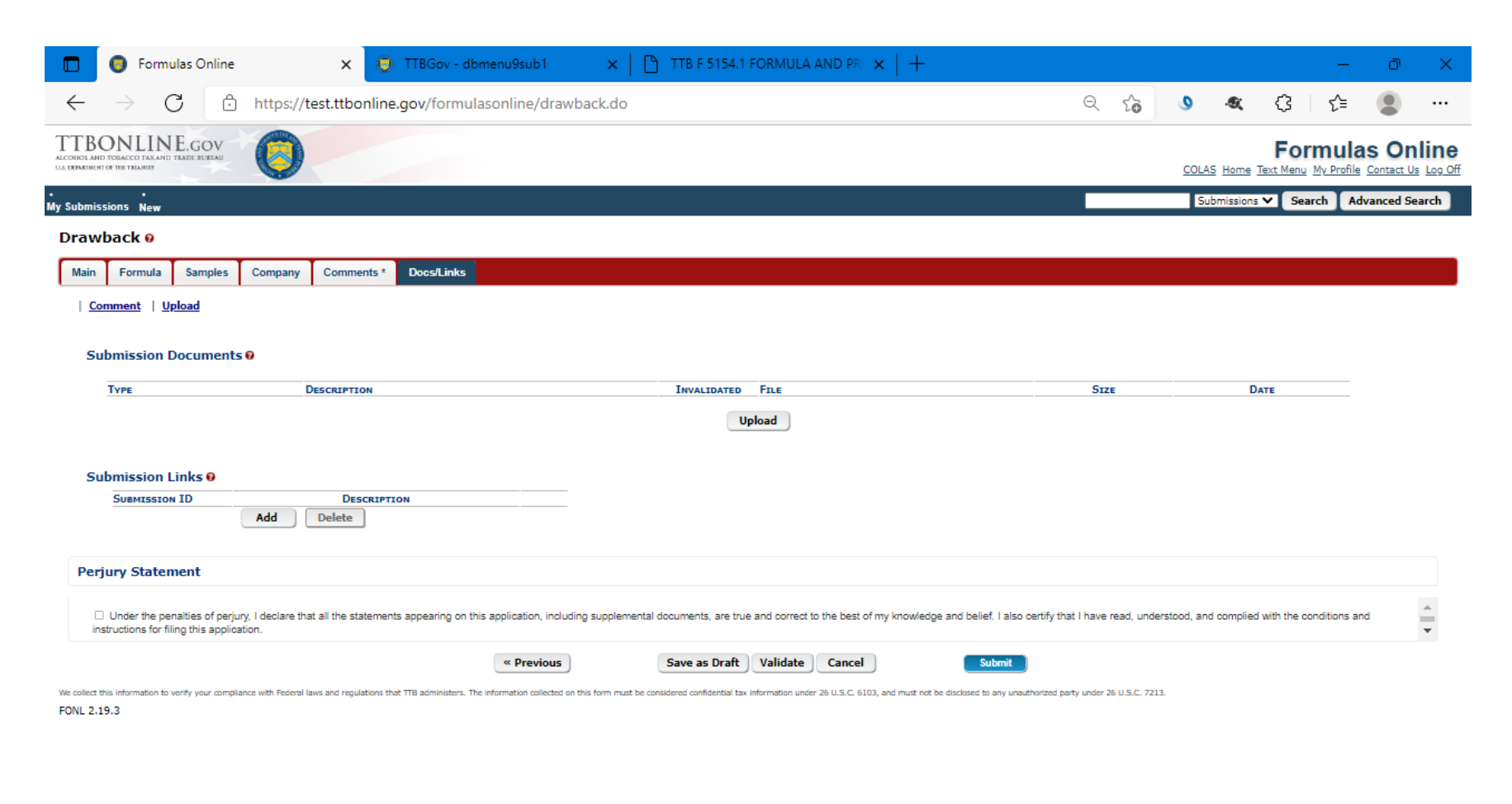

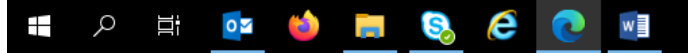

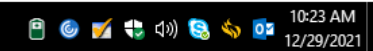

Clicking "Validate" causes the FONL system to generate a list of errors that require correction:

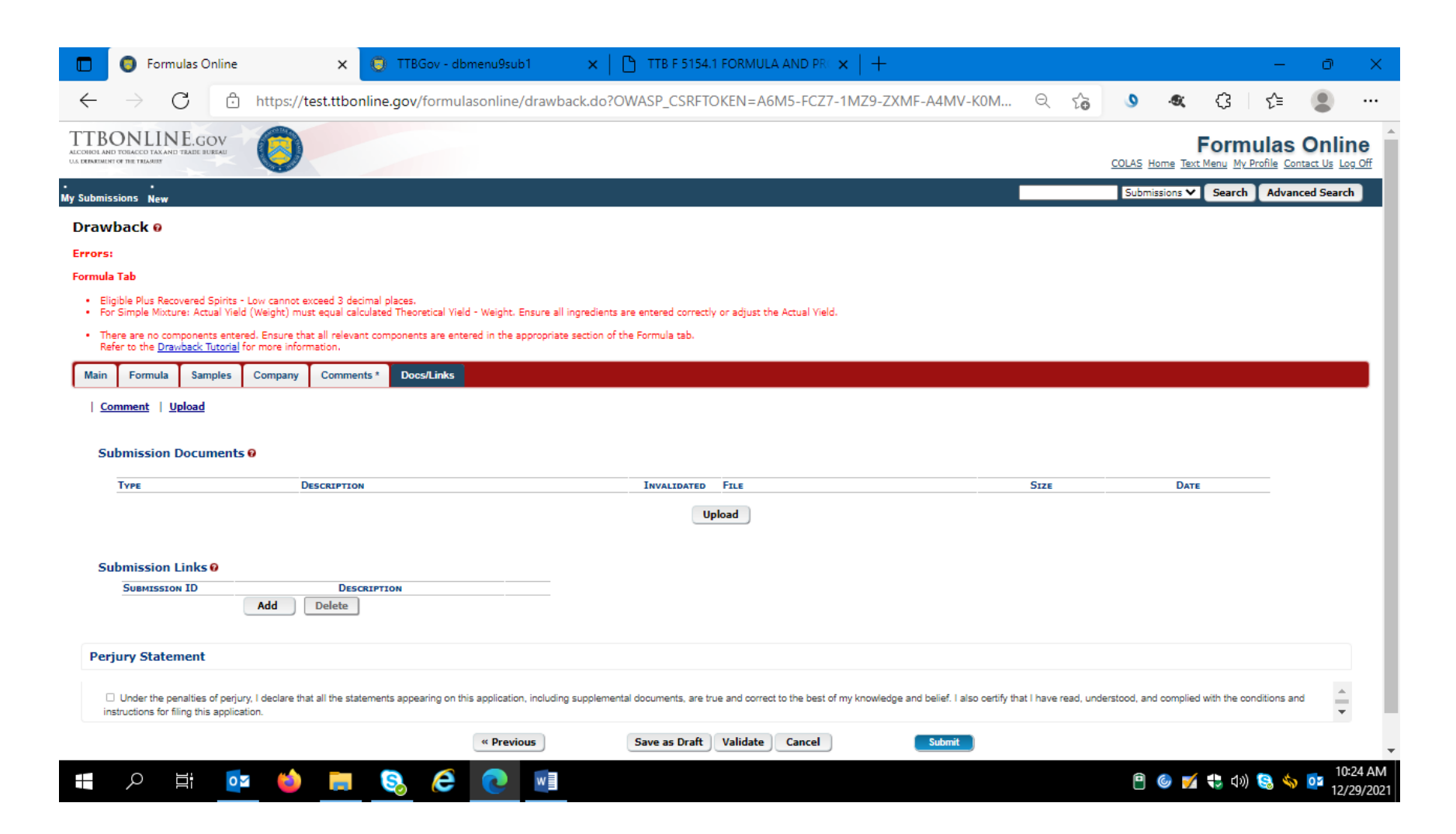

After correcting the noted errors, the user will see a message "Validation is successful – no errors were found" – as shown here:

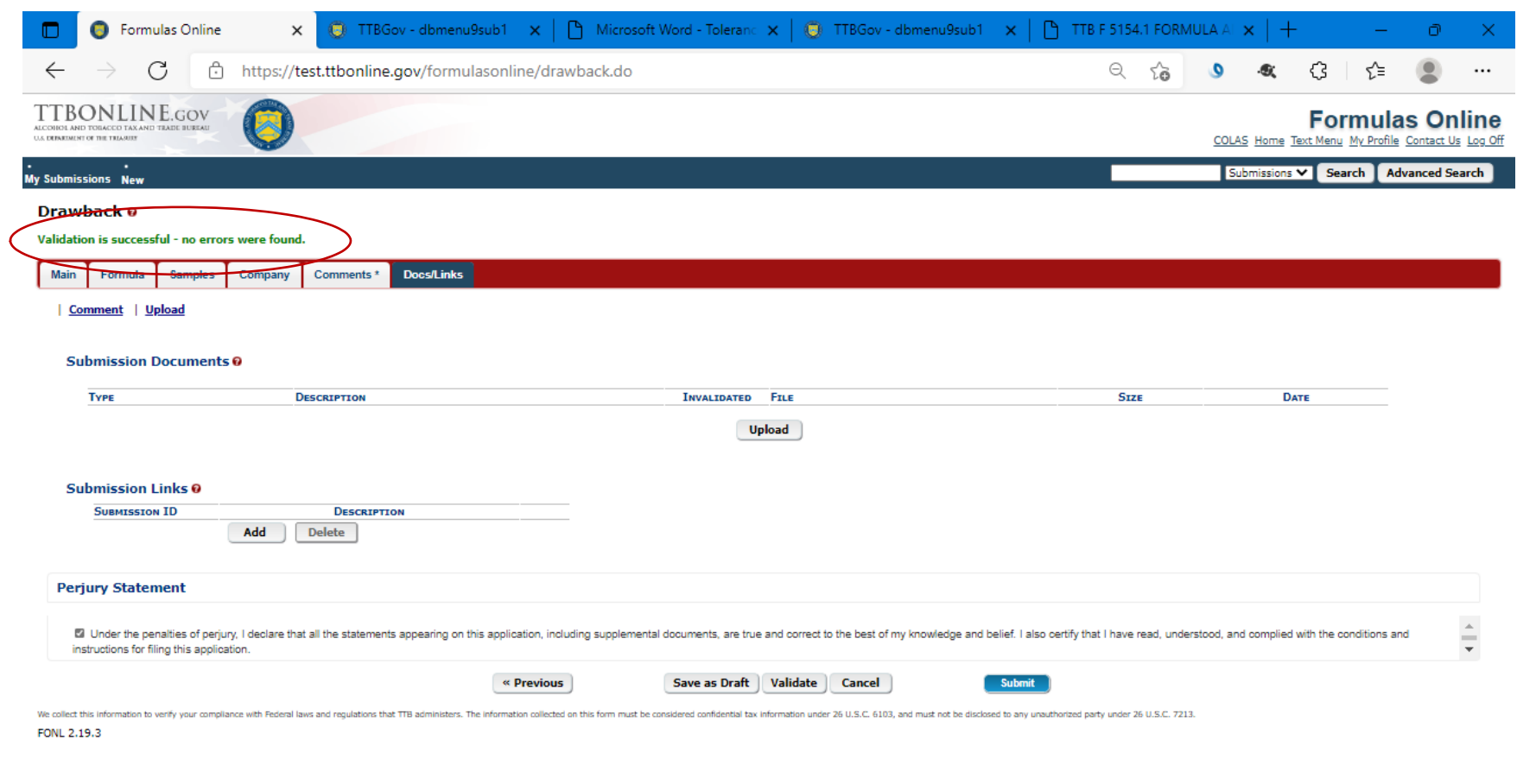

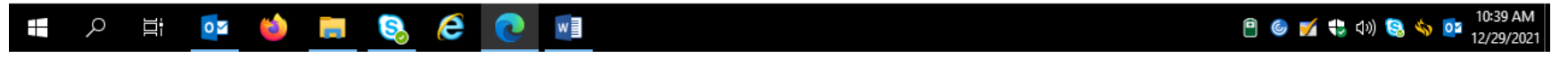

The user then accepts the Perjury Statement and clicks "Submit." The user will receive a successful submission message:

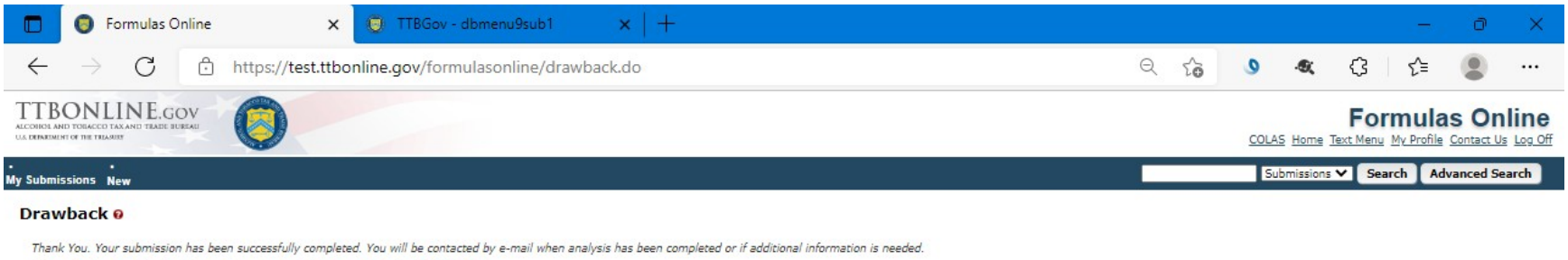

When referring to this submission, please use the following submission ID: 1337298.

We collect this information to verify your compliance with Federal laws and regulations that TTB administers. The information collected on this form must be considered confidential tax information onler 26 U.S.C. 6103, and FONL 2.19.3

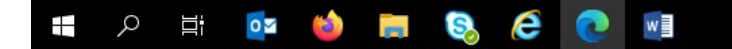

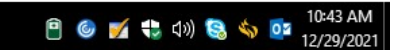

The user then logs out of the FONL system.

==== END ====